## **Access Your SPS Account from Home** ⊞ 1. Open a web browser and go to [www.seattleschools.org.](http://www.seattleschools.org/) 2. Click the **Students**  Students v Family v Community v drop-down menu at a sense of the source of the source and a select Langle of the Select Langle at a sense of the Select Langle at  $\blacksquare$ Schoology the top of the page. Office 365 3. Click the **Student Portal** Online Academic Resources Student Portal link 4. Click **Log in with**  Log in with Active Directory **Active Directory**

- 5. Login with a SPS account.
	- a. **Username:** 1username@seattleschools.org

Name: Willard Christopher Smith

Username: 1wcsmith

- b. **Initial Password:** It is possible that the intermediate grades have changed their initial passwords.
	- i. **Primary (1-3)** Birthday (4 digits) mmdd
	- ii. **Intermediate (4-5)** Birthday (8 digits) mmddyyyy
- 6. You should see the **available apps and online resources** in the **Clever**  dashboard. Click to launch the application. Scroll down the page to view more options under the Math/Science and Library/Reference headings.

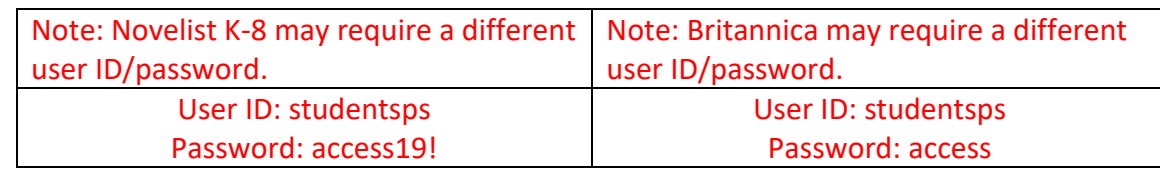

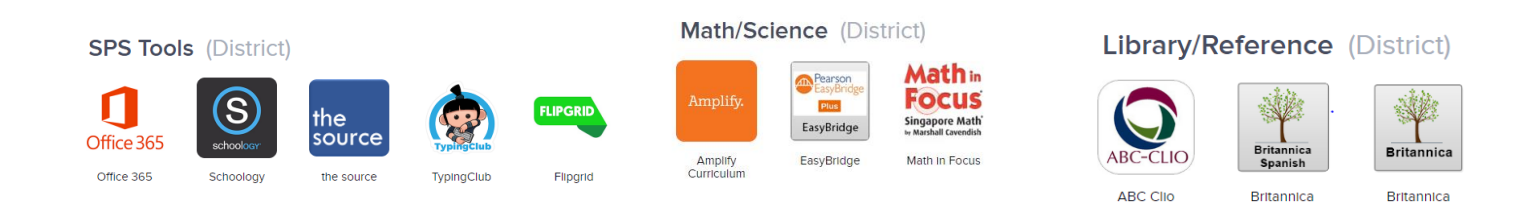